### **Comment gérer ses mots de passe avec Bitwarden ?**

*Dernière modification : 06 avril 2022*

#### **Tags**

**#bitwarden #motdepasse #password #gestionnairemotdepasse #sécurité #libre**

#### **Résumé**

Ce tutoriel a pour objectif d'apprendre à gérer ses mots de passe avec un gestionnaire comme **Bitwarden**.

Son rôle consiste à mémoriser, de manière sécurisée, les différents mots de passe que l'on utilise pour plusieurs comptes.

Bitwarden reste l'un des gestionnaires les plus simples d'utilisation sur le marché, d'autant plus **qu'il est gratuit et open source**.

#### **Prérequis**

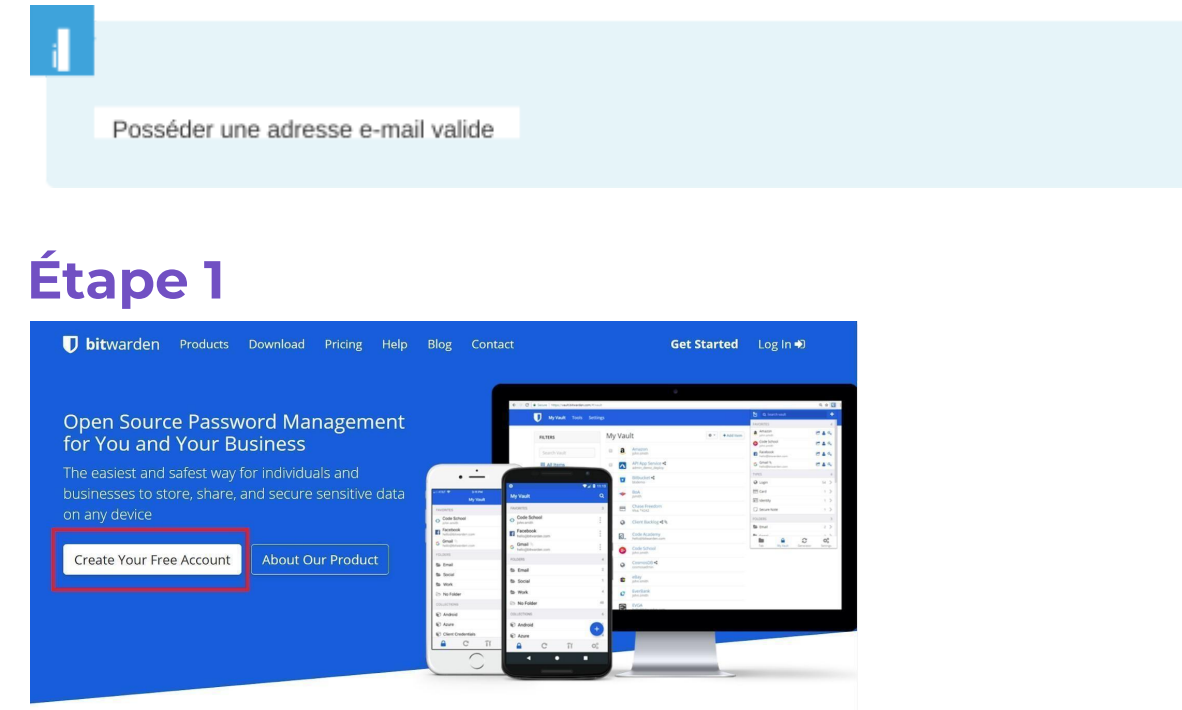

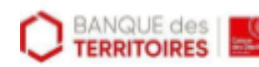

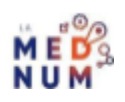

Aller sur le site de [Bitwarden](http://www.bitwarden.com/) et créer votre compte en cliquant sur **Create Account**

# **Étape 2**

**Saisissez** les informations qui vous sont demandées :

- votre adresse e-mail :
- votre nom (vous pouvez utiliser un pseudonyme) ;
- votre mot de passe maître ;
- une confirmation de ce mot de passe maître.

Ce mot de passe maître constitue l'élément le plus important. Il est vivement conseillé de prendre un peu de temps pour le choisir afin de le mémoriser facilement. Il doit être suffisamment **robuste pour éviter qu'il soit trop vite décrypté :** une dizaine de caractères, avec une majuscule, une minuscule, un caractère spécial, un chiffre, et **sans informations personnelles**.

Pour vous aider, **saisissez** un indice pour retrouver votre mot de passe maître. Veillez à ce que cet indice ne soit pas trop explicite.

Puis, cliquez sur le bouton **Soumettre**.

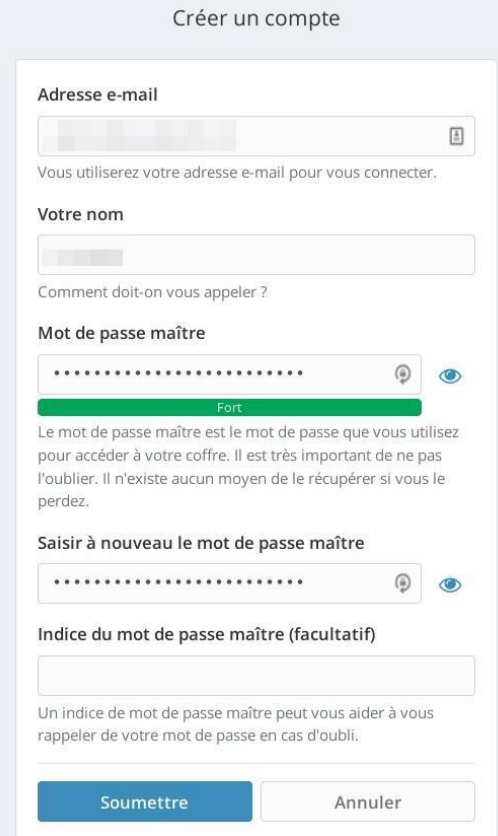

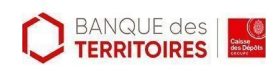

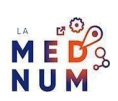

# **Étape 3**

**Connectez-vous** à votre compte, saisissez votre adresse e-mail et votre mot de passe, puis cliquez sur **S'identifier**

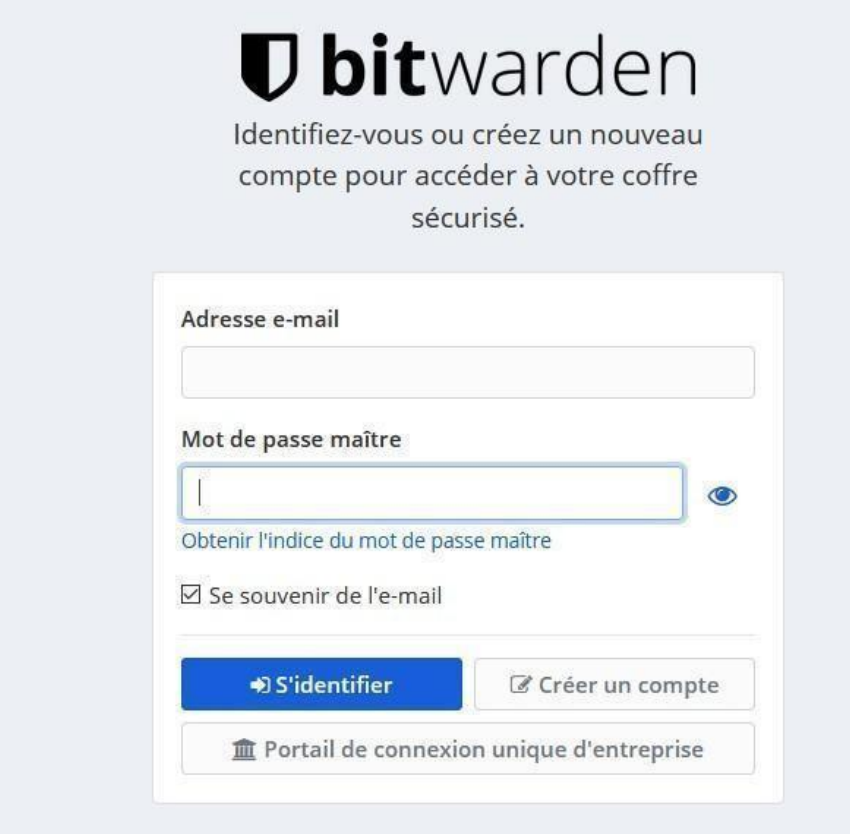

### **Étape 4**

Pour utiliser Bitwarden, **vérifiez** votre adresse e-mail en **cliquant** sur le bouton **Envoyer l'e-mail**.

**Connectez-vous** ensuite à votre boîte de messagerie électronique, **ouvrez** le mail de Bitwarden que vous avez reçu intitulé **Verify Email Address Now** , et **cliquez** sur le bouton **Verify Email Address Now**.

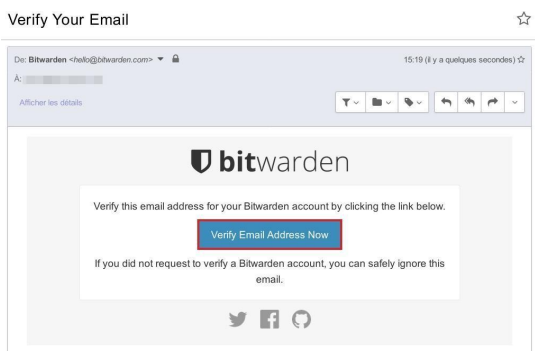

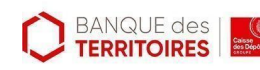

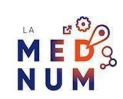

Votre compte est désormais **activé et sécurisé**.

### **Étape 5**

Vous disposez de plusieurs interfaces possibles pour utiliser Bitwarden :

l'interface Web depuis le site [vault.bitwarden.com](https://vault.bitwarden.com/) [;](https://vault.bitwarden.com/)

le logiciel téléchargeable et installable sur votre ordinateur (peu importe le système d'exploitation utilisé) ;

les extensions de navigateurs pour tous les navigateurs Internet du marché ; les applications Android et iOS.

L'interface dépendra de vos usages et de vos préférences. Nous vous recommandons de :

télécharger une application pour votre système d'exploitation, pour avoir toujours vos mots de passe accessible finalement ;

- télécharger l'extension du navigateur, si vous utilisez Bitwarden pour vous connecter sur des sites Internet ;
- utiliser les applications smartphone, si vous utilisez plus souvent votre smartphone pour vous connecter.

Pour télécharger un de ces outils, **cliquez** sur le bouton de votre profil, puis sur l'option **Télécharger les applications**.

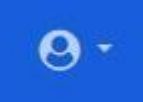

### **Présentation de l'interface Web**

Lors de la première utilisation, l'interface Web se présente comme ceci :

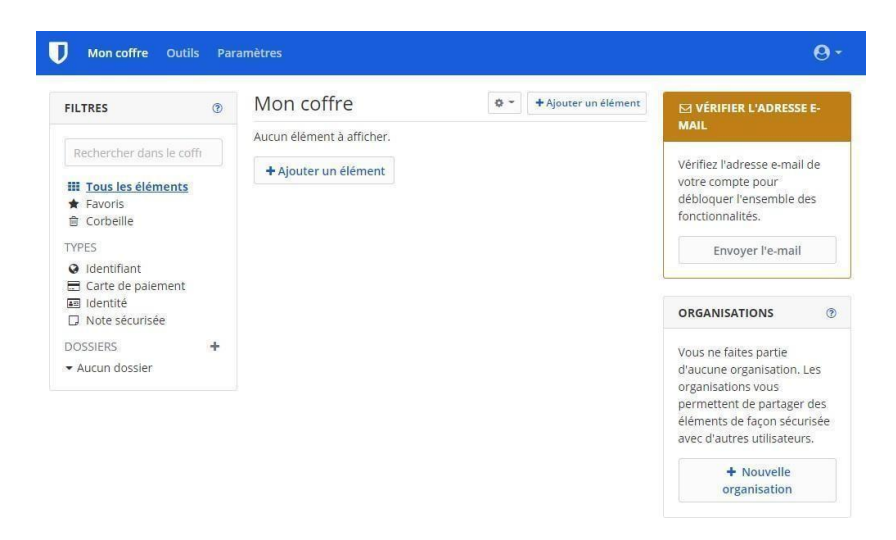

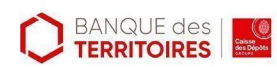

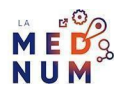

### **Présentation de l'application**

Lors de la première utilisation, l'application Bitwarden se présente comme ceci :

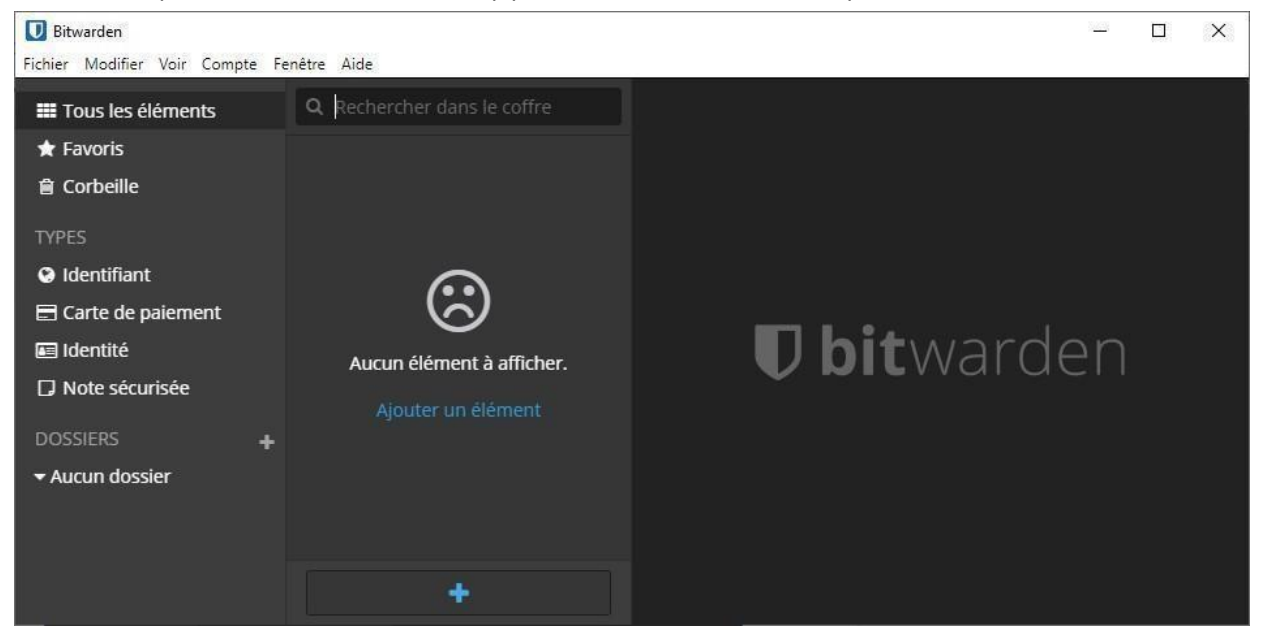

#### **Présentation de l'extension de navigateur**

L'extension de navigateur présente l'interface suivante :

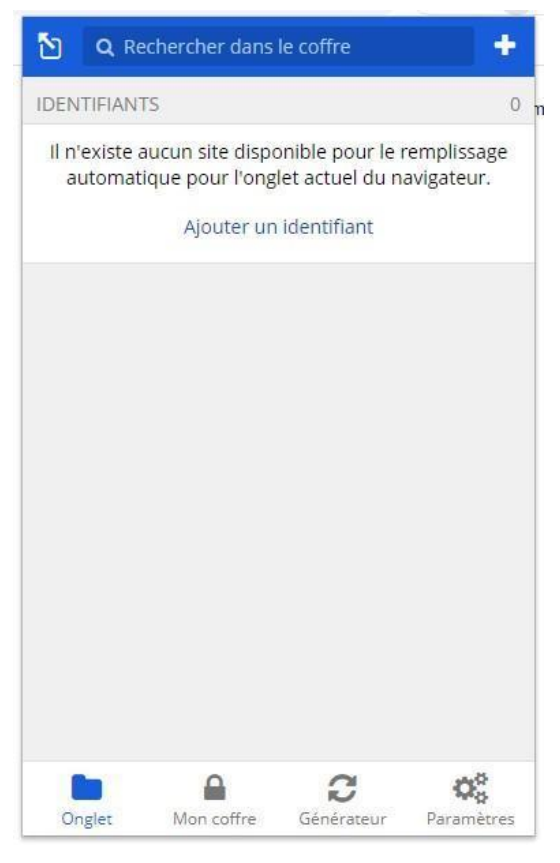

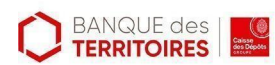

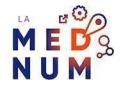

# **Étape 6**

Pour enregistrer un nouvel identifiant, **cliquez** sur le bouton :

+ Ajouter un élément sur l'interface Web ;

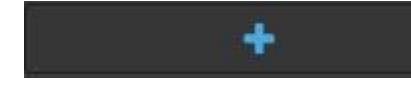

sur l'application sur ordinateur ou sur les extensions

de navigateur.

Puis **renseignez** ces informations :

#### ●**type** : conserver **Identifiant** ;

●**nom** : correspond au nom du service pour lequel vous voulez enregistrer l'identifiant (par exemple : Facebook) ;

●**nom d'utilisateur** : l'identifiant que vous utilisez pour le service (par exemple, votre adresse e-mail ou un pseudonyme) ;

●**mot de passe** : **saisissez** le, mais il est recommandé d'utiliser le générateur de mot de passe avec le bouton

Une petite fenêtre s'ouvrira avec le mot de passe généré **validez** ou **paramétrez** la génération du mot de passe (nombre de caractères, types de caractères) ; **clé d'authentification** : pas nécessaire dans notre cas ;

**URL 1** : l'adresse Internet de l'espace de connexion du service (la page de connexion Facebook par exemple).

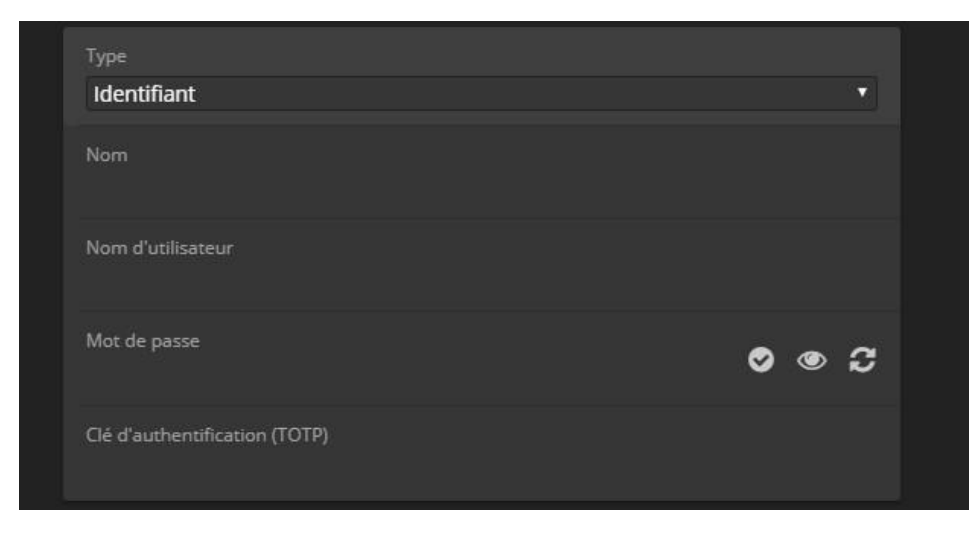

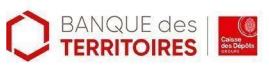

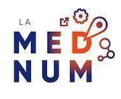

Ensuite, **enregistrez** cet identifiant dans un dossier. Un dossier regroupe les identifiants d'une même thématique comme les identifiants pour les réseaux sociaux.

**Saisissez** des notes complémentaires ou ajoutez d'autres champs.

Une fois terminé, enregistrez avec le bouton cassette sur l'application ou sur l'extension du navigateur.

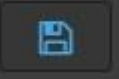

### **Étape 7**

Pour vous identifier sur un site Internet avec Bitwarden, il existe plusieurs solutions : si

vous utilisez l'application sur votre PC, **copiez / collez** le mot de passe avec ce bouton:

Si vous utilisez l'extension de navigateur, cliquez directement sur l'identifiant qui s'affiche dans la liste : les champs se rempliront automatiquement sur le site Internet.

#### **Pour aller plus loin - liens utiles**

- [Bitwarden](https://bitwarden.com/) Open Source Password Manager | Bitwarden (site en anglais)
- Bitwarden : le [gestionnaire](https://www.malekal.com/bitwarden-gestionnaire-mot-de-passe-gratuit/) de mot de passe gratuit (Malekal)
- La page française Wikipédia de [Bitwarden](https://fr.wikipedia.org/wiki/Bitwarden)

#### **Licence**

*Ce tutoriel est mis à disposition sous les termes de la Licence Ouverte 2.0 (ou cc by SA).Ce tutoriel a été produit dans le cadre du projet [Clic&Connect](http://clic-connect.fr/) L'objectif est d'accompagner les petites structures économiques dans leurs besoins d'acquisition d'outils numériques et de leur permettre d'accéder aux dispositifs publics mis en place visant à maintenir, développer et pérenniser l'activité des TPE. Tous les éléments reproduits dans les captures d'écran sont la propriété des sites desquels ils sont tirés.*

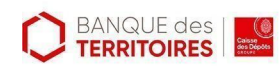

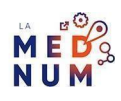